# **Tutorial Three: Menus and Dialogs**

In this tutorial, you will add several pulldown menus and several types of dialogs to the address book. This will complete the principal elements of the interface.

**Note:** This tutorial assumes that you have chosen C as your language. The steps will be somewhat different if you are using ViewKit or Java. Those differences will be discussed in Tutorials Six and Seven respectively.

#### Make a new directory called tutorial 3 and change directories to tutorial\_3. • If you have not started Builder Xcessory yet, enter the following at the prompt in the tutorial\_3 directory: Start Builder Xcessory **Before You Begin This Tutorial**

% bx50

Initialize your application as follows: **Getting Started**

- 1. Clear the Builder Xcessory display by selecting **New** from the Browser **File** menu.
- 2. Open the UIL file you saved at the end of Tutorial 2:

<tutorial\_path>/tutorial\_2.uil

Before you create the pulldown menus, you must add a MenuBar to the address book. To add the Menu Bar, perform the following steps: **Creating a Menu Bar**

1. Use MB2 to select XmMenuBar from the Motif Menus group of the Palette.

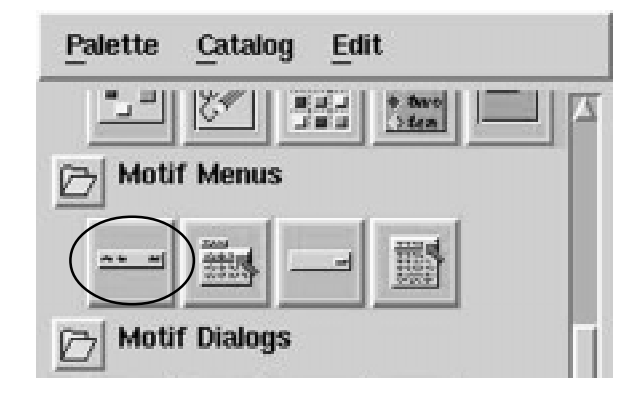

2. Drag the XmMenuBar to the Browser and drop it onto the mainWindow node in the tree. Builder Xcessory automatically places the MenuBar across the top of the mainWindow. The XmMenuBar will be empty because you have not added any menus to it yet! We'll do that next.

### **Creating Menus**

You will now add three pulldown menus to the address book: File, Edit, and Help menus.

Adding a PulldownMenu

To create the File menu, perform the following steps:

1. With MB2, select the XmPulldownMenu from the Palette and drop it onto the MenuBar in the interface.

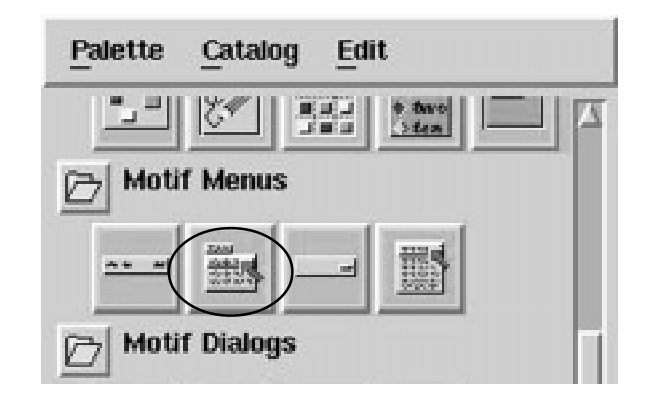

**Note:** When you create a PulldownMenu, Builder Xcessory actually creates 3 widget instances: a CascadeButton, with an associated PulldownMenu, which parents a PushButton. This hierarchy is reflected in the Browser.

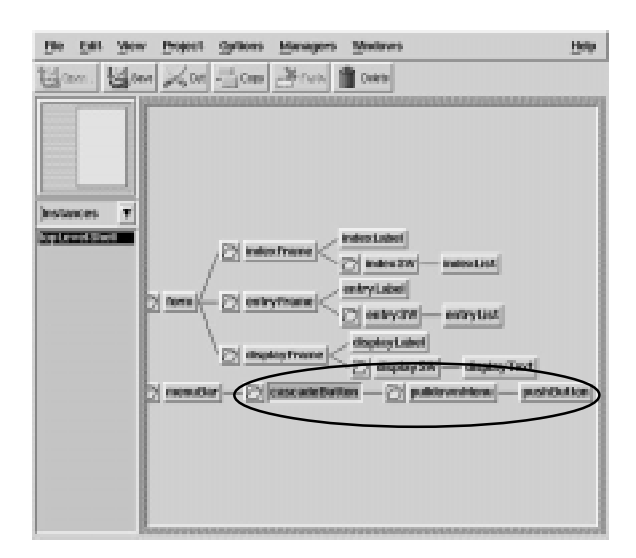

If you have set the User Preference Auto Menu Popup, the menu initially appears posted (i.e., "popped-up"). To unpost the menu, unset **Show Menu Children** in the Browser **View** menu or press Ctrl/U, the keyboard accelerator for that menu item. To change this default behavior, unset the **Auto Menu Popup** toggle in the **Behavior** tab of the **User Preferences** dialog. The **User Preferences** dialog is accessed via the **Options** menu choice in the Browser.

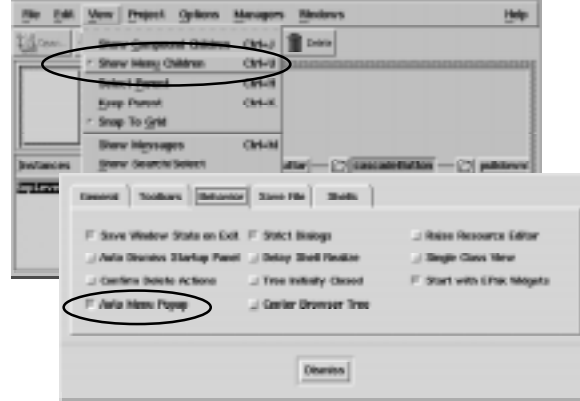

#### **Adding Menu Items**

Now you will add two more PushButtons and a Separator to the File menu. Perform the following steps:

- 1. Select cascadeButton by clicking MB1 on the node in the Browser tree.
- 2. If pulldownMenu is not already posted, post it by pressing Ctrl/U.
- 3. Use MB2 to drag an XmPushButton to the pulldownMenu on the interface. Builder Xcessory automatically adds items you place on a menu at the bottom of the menu.
- 4. Add an XmSeparator to the menu.
- 5. Add another XmPushButton to the menu.

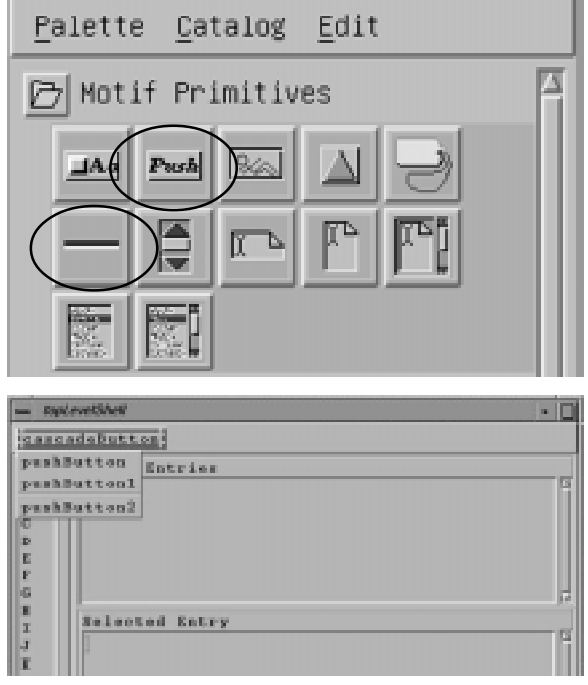

*User Interface After Adding Additional XmPushButtons and a XmSeparator*

Naming widget instances

- 6. Select cascadeButton on the Browser.
- 7. Update the Resource Editor.
- 8. Change the Instance Name to filePane.

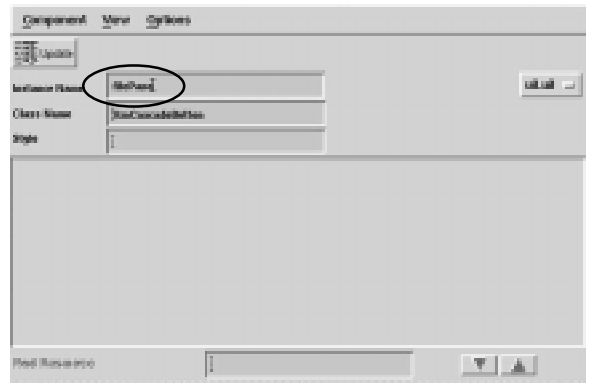

9. Repeat steps 7–8 for each of the PushButtons, using the following names:

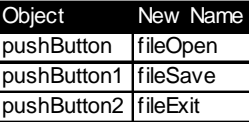

#### **Labeling File Menu Components**

Now you will use the Resource Editor to add labels, accelerators, and mnemonics to the File menu. To label the File menu header, perform the following steps:

- 1. Select filePane.
- 2. Update the Resource Editor.
- 3. Change the following resources, setting each storage location to App:

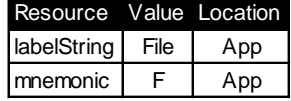

**Note:** Here and in the following tutorials, set the resource storage location for any displayed text to App. This will simplify internationalization in the future.

**Note:** Setting the mnemonic allows you to post the File menu by pressing Alt/F on the keyboard.

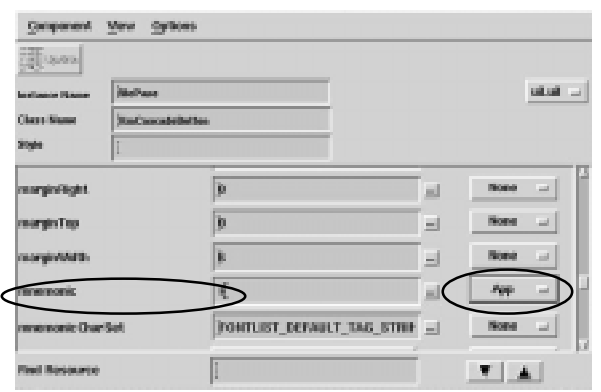

4. Similarly, set the following resources for fileOpen:

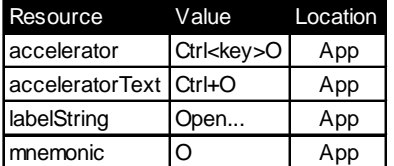

5. Similarly, set the following resources for fileSave:

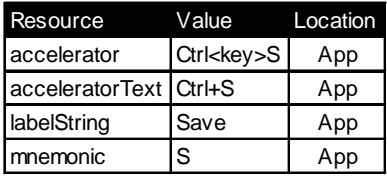

6. Finally, set the following resources for fileExit:

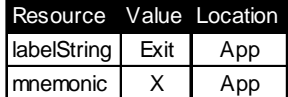

**Status Check!** Your interface should now appear like the figure below (remember to save your work in the tutorial\_3 directory before proceeding!)

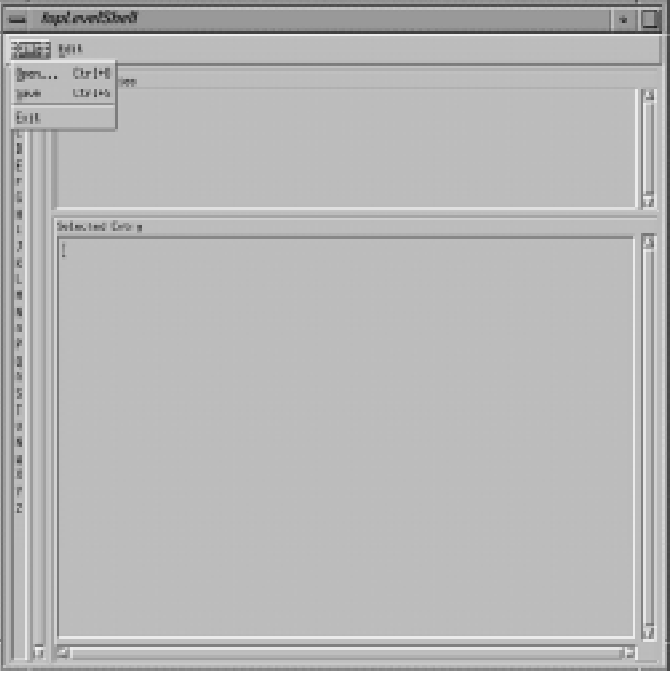

7. Select filePane again and hide the menu by pressing Ctrl/U.

**Adding the Edit Menu** The Edit menu includes six PushButtons and a Separator. To add these elements, use the steps in the following sections:

> 1. Add an XmPulldownMenu to the interface by dragging it to the MenuBar using MB2. The menu portion of your user interface should look like the image below.

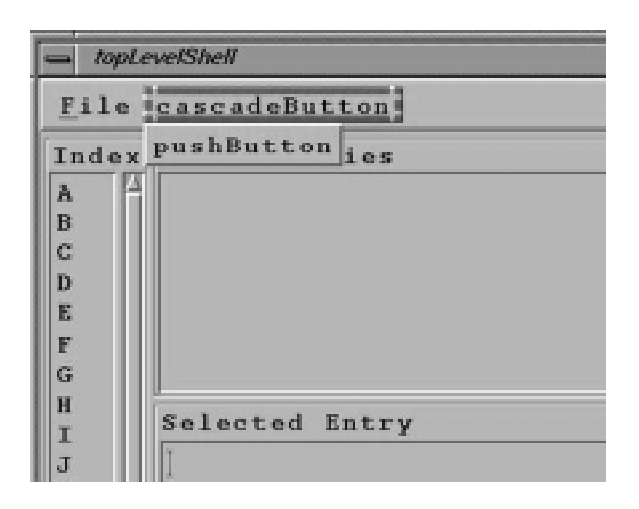

**Keep Parent** makes it easier to add multiple children to a widget instance, especially when that widget instance is a menu. **Using Keep Parent**

1. Select the **Keep Parent** toggle from the Browser **View** menu.

**Note:** Only valid children for the selected object will be sensitive on the Palette.

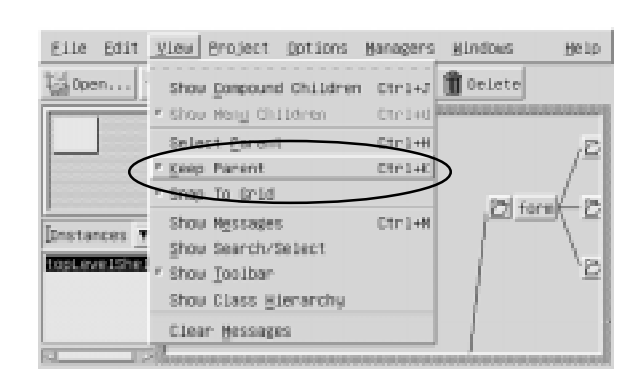

Adding menu items

Moving a menu item

- 2. On the Browser, select pulldownMenu1.
- 3. Add five XmPushButtons.

Because **Keep Parent** is on, you can add items to the interface simply by doubleclicking on them in the Palette with MB1. Builder Xcessory knows to parent the new object to the selected object.

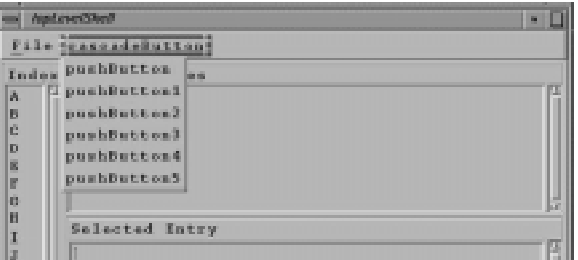

4. Add an XmSeparator to the interface. Double-click on XmSeparator on the Palette.

The Separator is at the bottom of the menu. To move it up to the correct spot, perform the following steps:

- 1. Select separator1 on the Browser tree.
- 2. Press Ctrl/R to raise the Separator one level. (Ctrl/L lowers the item one level.)
- 3. Perform the raise operation three more times. separator1 should now follow pushButton1.
- 4. Turn off **Keep Parent**.

Unset the **Keep Parent** toggle on the Browser **View** menu.

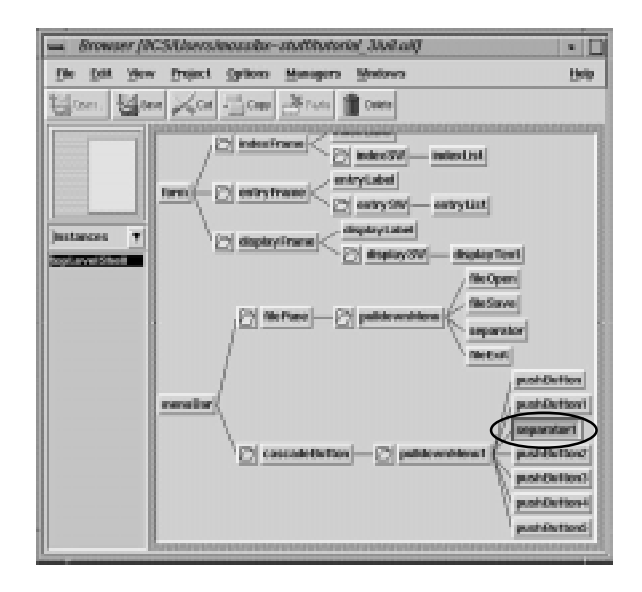

#### **Setting Instance Names for EditMenu Components**

As always, using your own instance names when working with Builder Xcessory is a good practice. Use the following table to assign new names for each of the objects in the EditMenu.

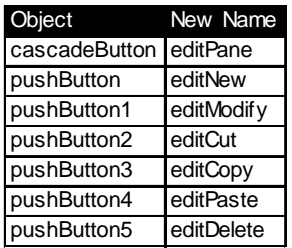

To change the Instance Name, perform the following steps for each object in the table above:

- 1. Double-click on the instance name in the Browser to select it and update the Resource Editor. For example, click on cascadeButton in the Browser window to select it.
- 2. Then in the Resource Editor window, double-click on the text cascadeButton to the right of the label "Instance Name"
- 3. Type the new name.
- 4. Click on the check mark at the end of the text field, or press Return.

**Note:** We set all the new names for the instances at once to avoid confusion. More commonly, you will assign a new Instance Name as you tailor the other resources of an object. We'll use this more efficient approach in future tutorials.

#### **Setting Resources for Edit Menu Components**

Now you will use the Resource Editor to add labels, accelerators, and mnemonics to the Edit menu. Tailor the Edit menu by performing the following steps:

- 1. Select cascadeButton in the Browser.
- 2. Update the Resource Editor.
- 3. Change the following attributes and resources:

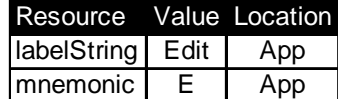

4. Similarly, set the following attributes for pushButton under pulldownMenu1:

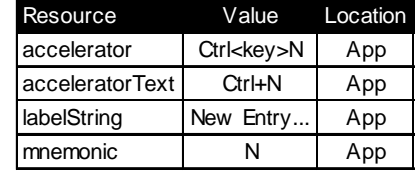

5. Set the following attributes for pushButton1 under pulldownMenu1:

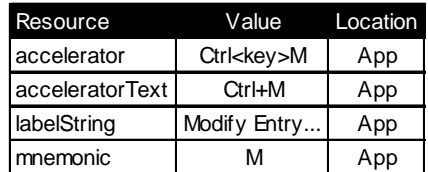

7. Set the following attributes for pushButton2 under pulldownMenu1:

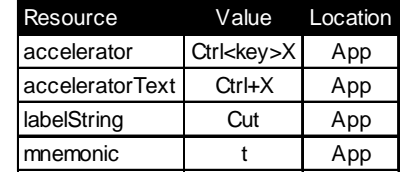

8. Set the following attributes for pushButton3 under pulldownMenu1:

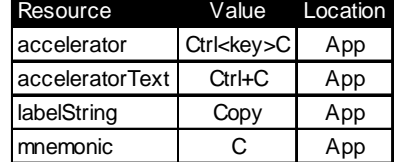

9. Set the following attributes for pushButton4 under pulldownMenu1:

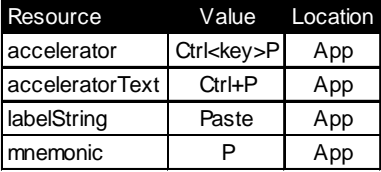

10. Set the following attributes for pushButton5 under pulldownMenu1:

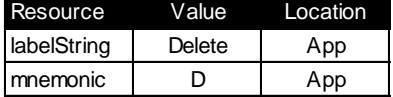

Note: There is no accelerator for the Delete function, since that would make a potentially damaging action too easy.

### **Status Check!**

The upper portion of your user interface should look like the sample below. You should compare your object instance hierarchy displayed in the Browser to the sample on the next page. If they match, save your work and proceed!

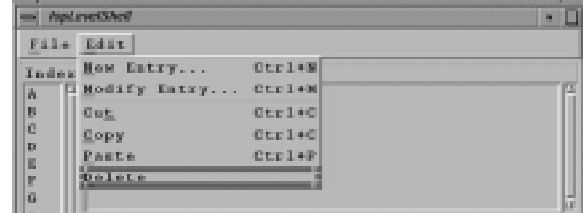

Note: "C" is not available here, because mnemonics must be unique within a menu, and "C" is used for Copy. "t" is the value suggested by the *OSF/Motif Style Guide*.

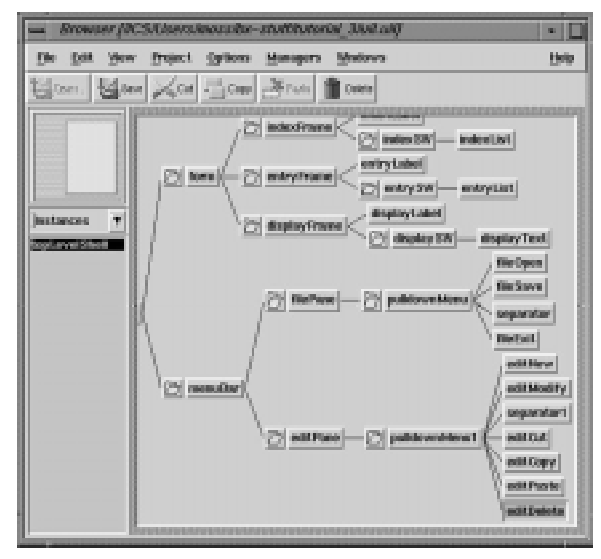

*Structure of User Interface after Setting Resources for the Edit menu*

#### **Adding the Help Menu**

The Help menu includes only a single PushButton. To add these elements, use the following steps:

1. Add an XmPulldownMenu to the interface by dragging it to the MenuBar using MB2.

Three objects—cascadeButton, pulldownMenu2, and pushButton—appear on the Browser tree under menuBar.

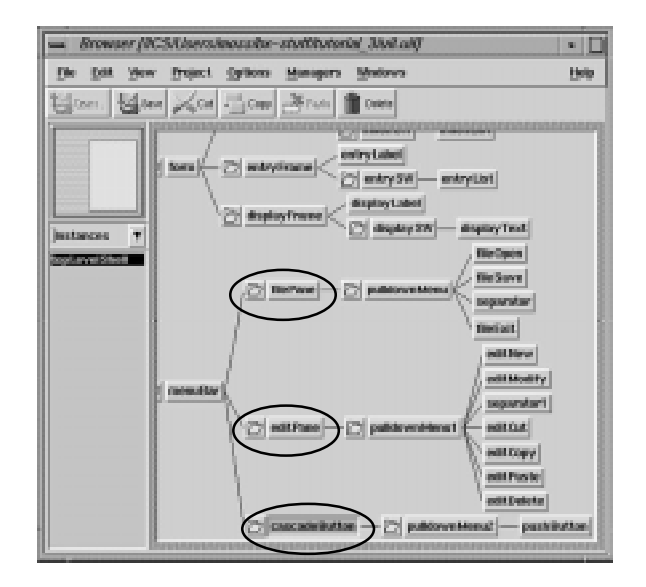

- 2. Select cascadeButton in the Browser (if not already selected).
- 3. Update the Resource Editor.
- 4. In the Resource Editor window, double-click on the text cascadeButton to the right of the label "Instance Name"
- 3. Type the new name helpPane.
- 4. Click on the check mark at the end of the text field, or press Return.

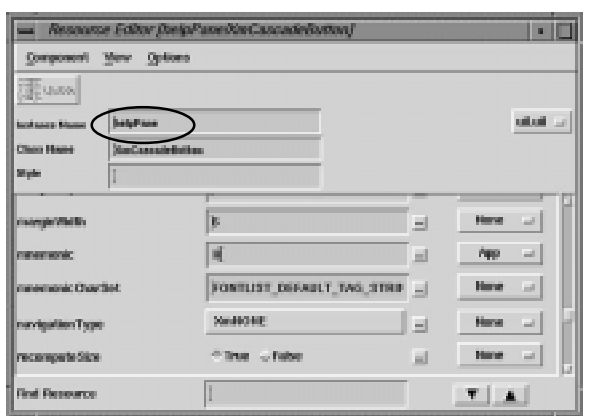

- Setting Help button
- 3. Select menuBar in the Browser.
- 4. Use the "Find" function of the Resource Editor to find the resource menuHelpWidget. Enter helpPane as the resource value.

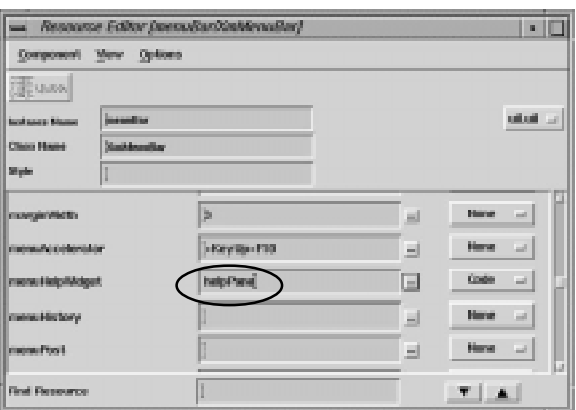

**Note:** The help menu shifts to the far right edge of the MenuBar.

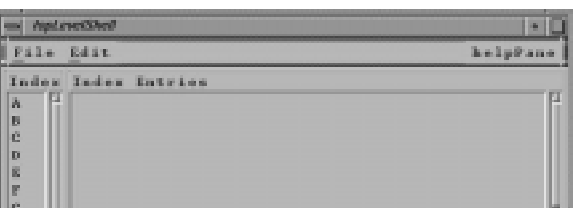

#### **Labeling Help Menu Components**

Now you use the Resource Editor to add labels to the Help menu. To label the File menu header, perform the following steps:

- 1. Select helpPane in the Browser.
- 2. Update the Resource Editor.
- 3. Change the following resources:

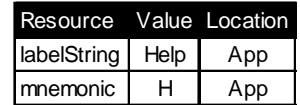

4. Change the following resources for pushButton:

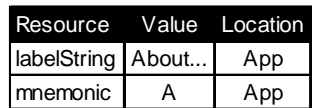

#### **Status Check!**

The basic interface is now complete and should appear like the figure below. If it does, now would be a good time to save your work.

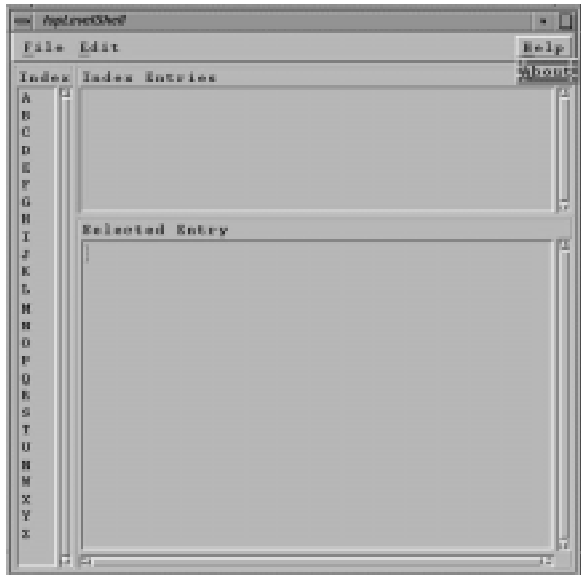

# To complete the interface, you will now add three dialog boxes: for File Open, Edit New Entry, and Edit Modify Entry. Motif provides a number of standard dialog widgets. For File Open, you use a FileSelectionBox. 1. Confirm that you still have **Keep Parent** selected by clicking on the **View** menu in the Browser window. 2. Select mainWindow in the Browser with MB1. 3. On the Palette, click (and release!) on the XmFileSelectionBox with MB1. If it is grayed-out, then you do not have mainWindow selected. **Creating Dialogs Adding a File Selection Box**

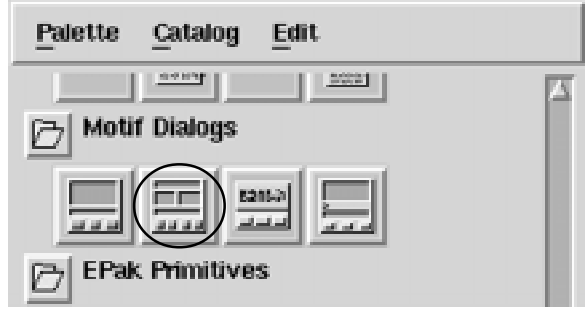

- 4. Move the outline of the XmFileSelectionBox to your user interface.
- 5. Drop the XmFileSelectionBox anywhere on your user interface using Ctrl/MB3.

**Note:** Understand that you are using a two button mouse combination here. You click and release on the XmFileSelectionBox with MB1 and then move the outline over your user interface. Then you use the Ctrl/MB3 combination to drop it onto your user interface.

The XmFileSelectionBox is named fileSelectionBox in the Browser tree. Using Ctrl/MB3 instead of MB1 to drop the object on the interface automatically sets it for "natural size," and creates a dialogShell as well.

**Note:** You can only use this technique to drag an object to the actual interface, not to the Browser tree (as you can with MB2).

The fileSelectionBox becomes the child of the object where you dropped it. It is centered over the parent object by default.

**Warning:** If you have not set **Keep Parent** and are not quite accurate in where you drop the FileSelectionBox, it can be created as an unparented dialogShell. Since it is not part of the main hierarchy tree, changes you make to the main tree, such as style changes, will not propagate automatically to the dialogShell.

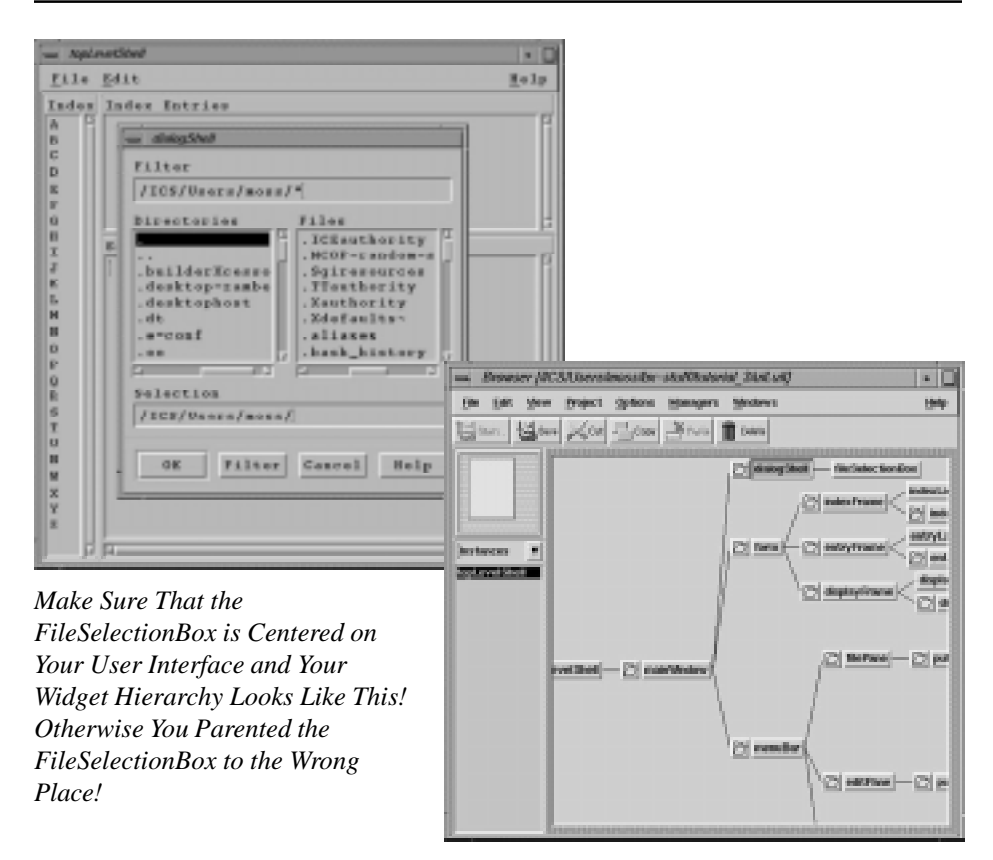

Hiding an object

To hide fileSelectionBox, perform the following steps:

- 1. Select the fileSelectionBox.
- 2. Select **Hide** on the Resource Editor **Component** menu.

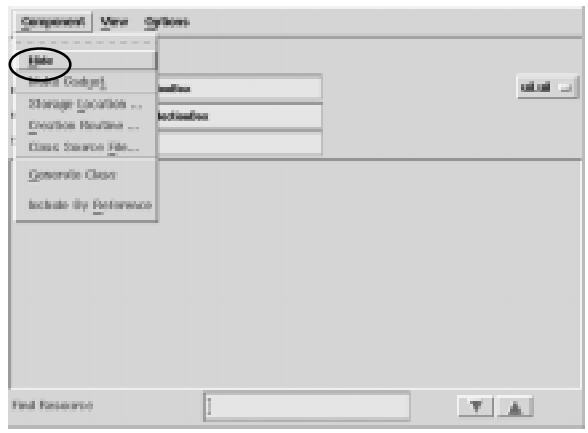

#### **Adding a Message Box**

- To add an "About" dialog for the Help menu, perform the following steps:
- 1. Confirm that **Keep Parent** is still selected as in the prior section.
- 2. Select mainWindow in the Browser with MB1.
- 3. On the Palette, click (and release) on XmMessageBox with MB1.

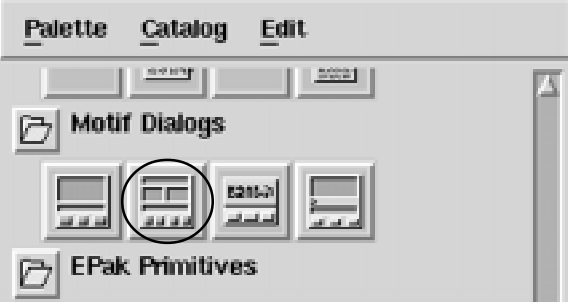

- 4. Move the outline of the XmMessageBox to the interface.
- 5. Drop the XmMessageBox anywhere on your user interface using the Ctrl/MB3 combination as in the previous section. The XmMessageBox is named messageBox in the Browser tree.

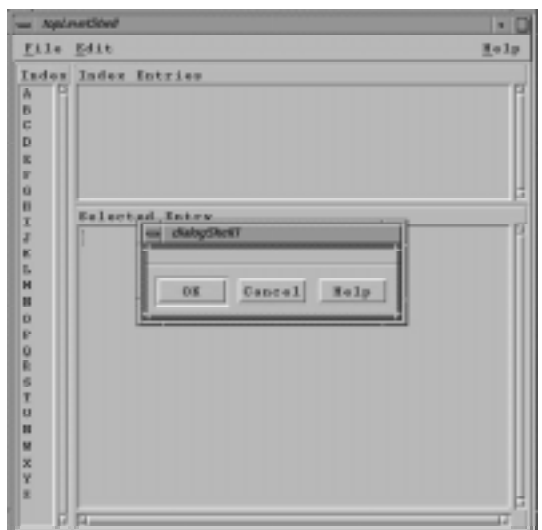

4. Compare your widget hierarchy with the one on the right to confirm that the XmMessageBox was properly parented.

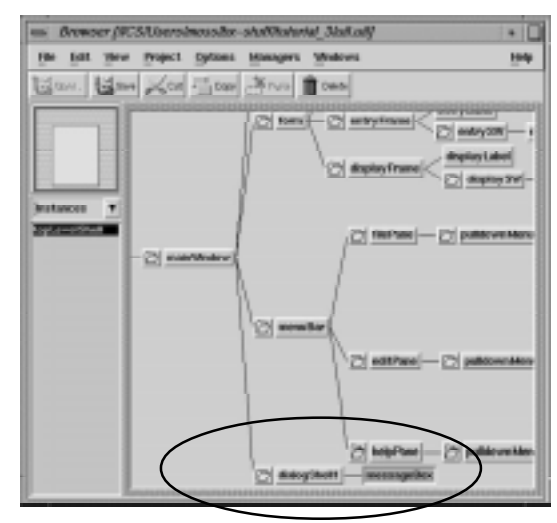

The MessageBox is a compound object, consisting of a number of smaller objects. To view the makeup of the Message Box, select **Show Compound Children** on the Browser **View** menu. The Browser tree now displays the children of all compound objects in the interface. Viewing compound children

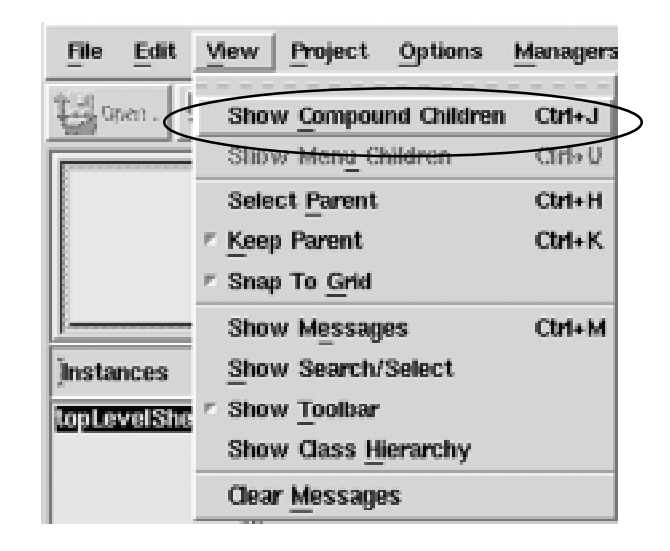

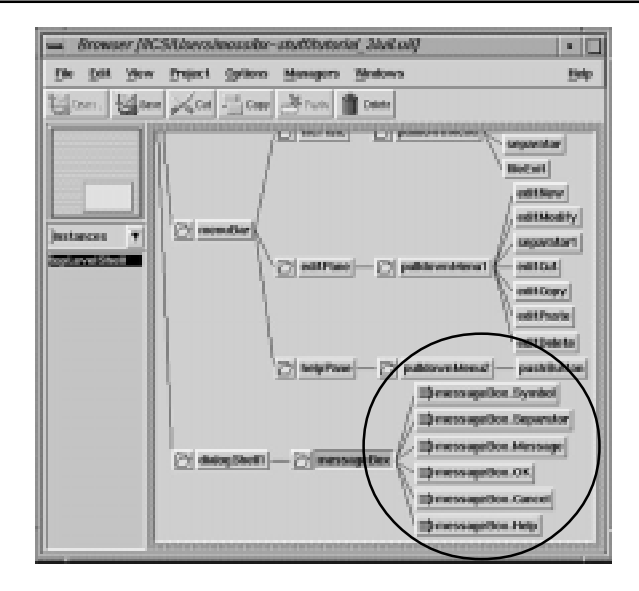

**Note:** Children of a compound object are indicated by a red arrow on the Browser tree. Builder Xcessory allows only limited modification of these children.

By default, the MessageBox contains three PushButtons labeled: OK, Cancel, and Help. For the "About" dialog, only the OK button is required, so you should delete the others as follows: Removing unused buttons

- 1. Select messageBox.Cancel on the Browser.
- 2. Update the Resource Editor.
- 3. Select **Hide** on the Resource Editor **Component** menu. The Cancel button disappears from the display and will not be included when you generate code.

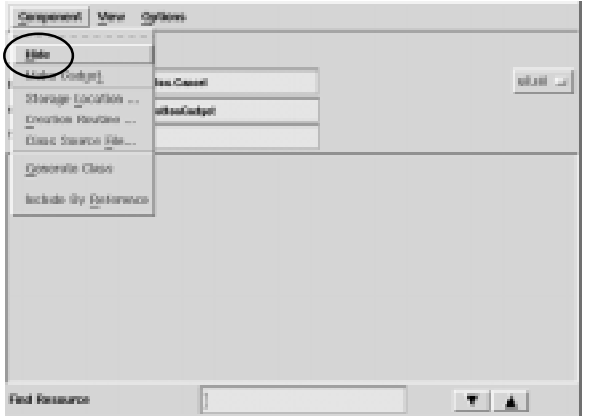

- 4. Repeat steps 1–3 for messageBox.Help.
- 5. To conceal the compound children, deselect **Show Compound Children** on the Browser **View** menu.

.

#### **Labeling the About Box**

To add text to the about box, set the following attributes:

- 1. Select messageBox in the Browser.
- 2. Update the Resource Editor.
- 3. In the Resource Editor window, double-click on the text messageBox to the right of the label "Instance Name"
- 4. Type the new name aboutBox.
- 5. Set the remaining resources for aboutBox according to the table below. (Remember to set the resource placements to App!)

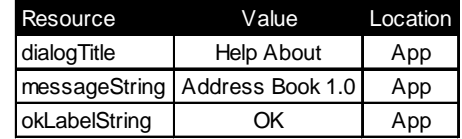

The about box should now appear something like the figure below.

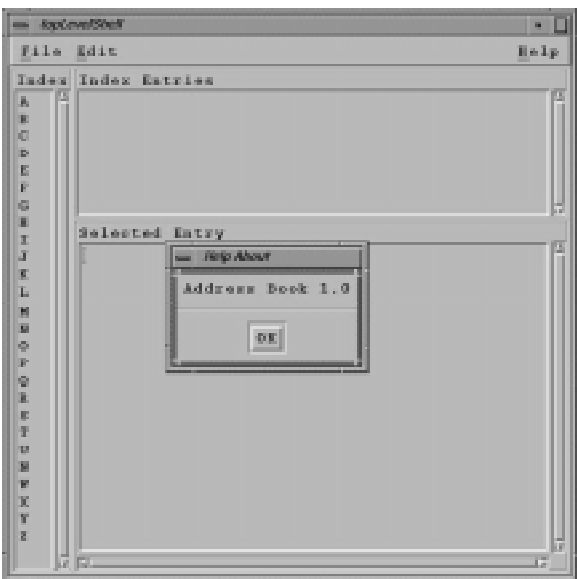

#### **Customizing a Dialog**

You can customize the standard dialog boxes to create dialogs specific to your application.

To create a customized dialog box, perform the following steps:

- 1. Click on XmMessageBox in the Palette with MB1.
- 2. Use Ctrl/MB3 to place the MessageBox in the interface. (Remember to make sure **Keep Parent** is selected and that you have mainWindow selected in the Browser!) This MessageBox is named messageBox on the Browser tree.

**Note:** Since this is the second MessageBox you have added, it would normally be named messageBox1. However, you have already renamed the first MessageBox to aboutBox.

3. Select messageBox if it is not already selected.

- 4. Set the Instance Name to entryBox.
- 5. Set the dialogType to XmDIALOG\_TEMPLATE.
- 6. Set storage location to Code (not App!).

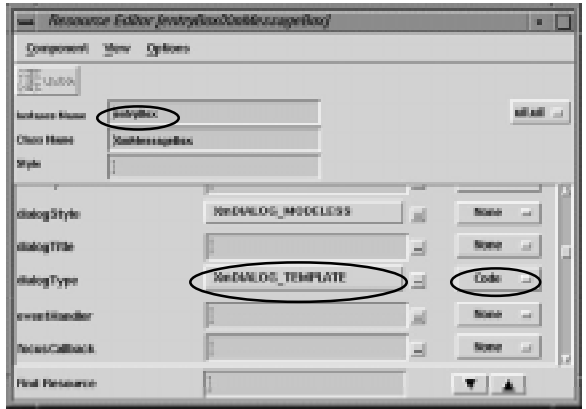

By default, the MessageBox contains three PushButtons labeled: OK, Cancel, and Help. When you reset the dialogType resource, those buttons disappear, and the dialog is blank.

Adding first frame You will now create a dialog box for making an address book entry. To add the necessary text entry fields, perform the following steps:

- 1. Place an XmRowColumn in entryBox.
- 2. Place an XmFrame in rowColumn.
- 3. Add an XmLabel to frame.

**Note:** Because frame is so small in the interface, it is easier and more reliable to add the XmLabel on the Browser, or by setting **Keep Parent** on frame.

4. Set the following resources for label:

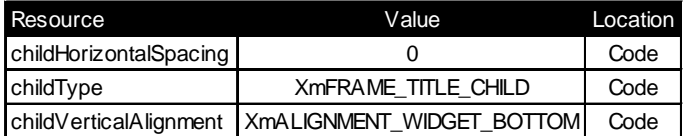

- 5. Add an XmTextField to frame.
- 6. Set the following resources for textField:

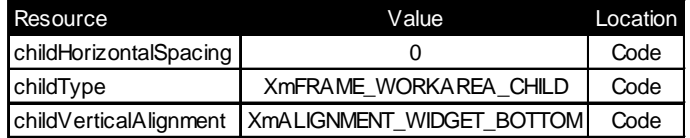

**Status Check!** At this point, your user interface and widget hierarchy should look like the examples below. If they do, now would be a good time to save your work.

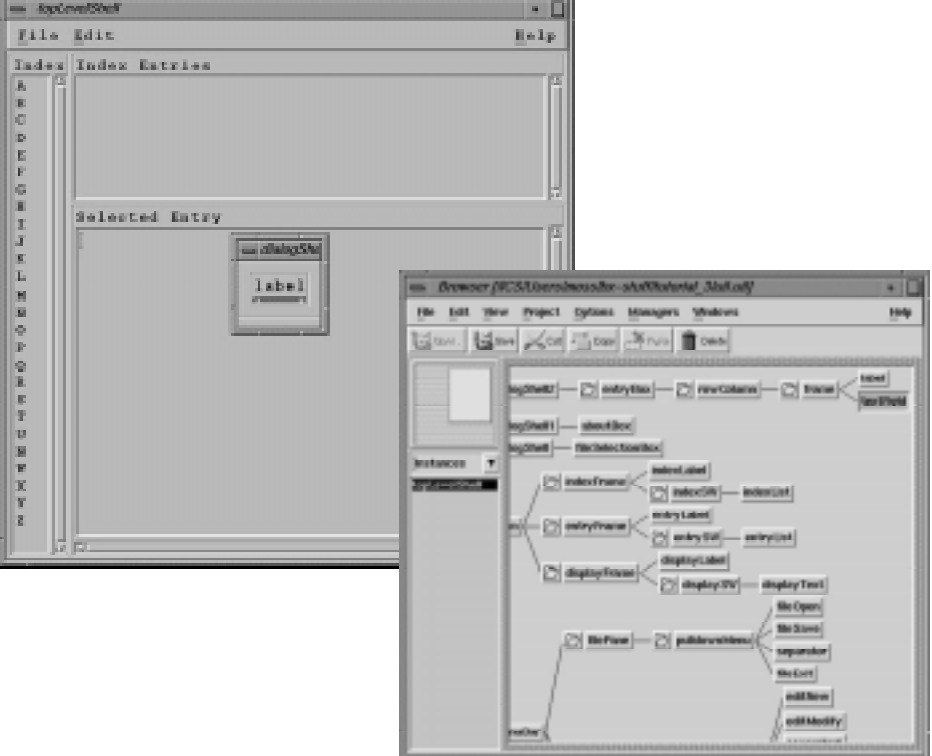

**Copying an Object**

Adding a second frame

- 1. Place a second XmFrame (frame1) on the rowColumn in the interface.
- 2. Copy label into frame1. Click on label with Ctrl/MB2, drag it to frame1. The Ctrl modifier causes Builder Xcessory to make a copy rather than reparent the object.
- 3. Add an XmScrolledText to frame1.
- 4. Add two more XmFrames to rowColumn by copying frame twice.

Click on frame with Ctrl/MB2, and drag it to rowColumn. This retains all the constraints and resources of frame and its children.

Since the last two items have the same structure as the "address" entry area (entryFrame), you can reuse the work you did to format that one.

Your user interface and widget hierarchy should look like the examples on the following page.

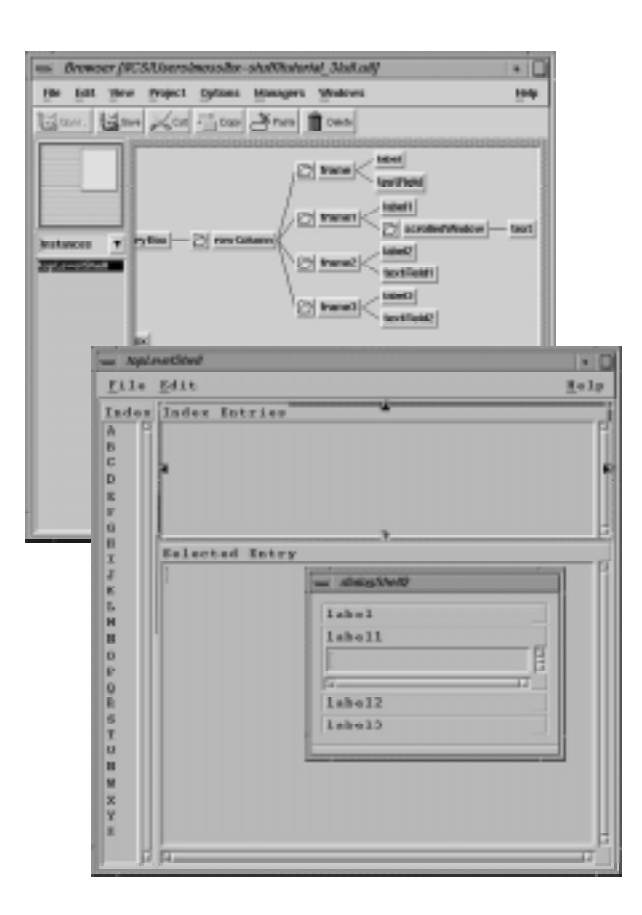

## **Labeling the Entry Editor Dialog**

Using extended editor

Label the four entry areas in the address entry editor by using an extended editor, as follows:

**Note:** Using an extended editor allows you to set a resource in several objects without updating the Resource Editor.

- 1. Select label in the Browser.
- 2. Update the Resource Editor.
- 3. Open the extended editor for the labelString resource.
- 4. Enter the label "Name." Double-click on the entry area, and then type in "Name" to replace the previous data (in this case the default text "label").
- 5. Select the App resource placement option.
- 6. Click on Apply. Leave the extended editor open.

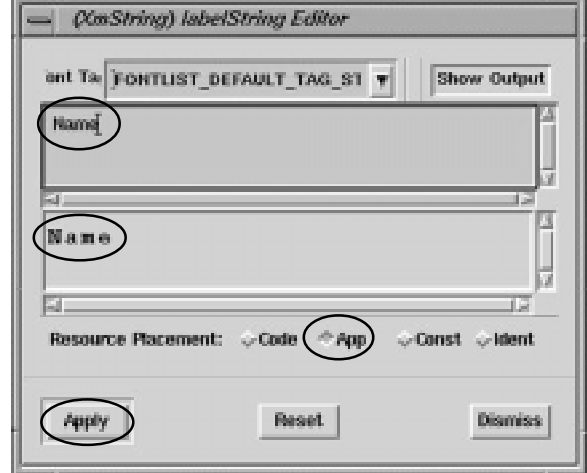

7. Repeat steps 1–6 to set the labelString resource for the following objects:

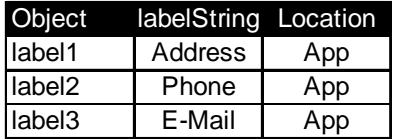

8. Dismiss the extended editor.

#### **Adding Control Buttons**

To add control buttons to the editor dialog, perform the following steps:

- 1. Select entryBox in the Browser.
- 2. Update the Resource Editor.
- 3. In the Resource Editor window, double-click on the text entryBox to the right of the label "Instance Name"
- 4. Type the new name entryEditor.
- 5. Modify the following resources:

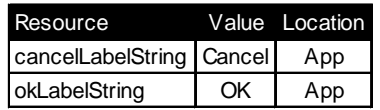

**Note:** Entering text in the cancelLabelString and okLabelString resources automatically adds the respective buttons to the interface.

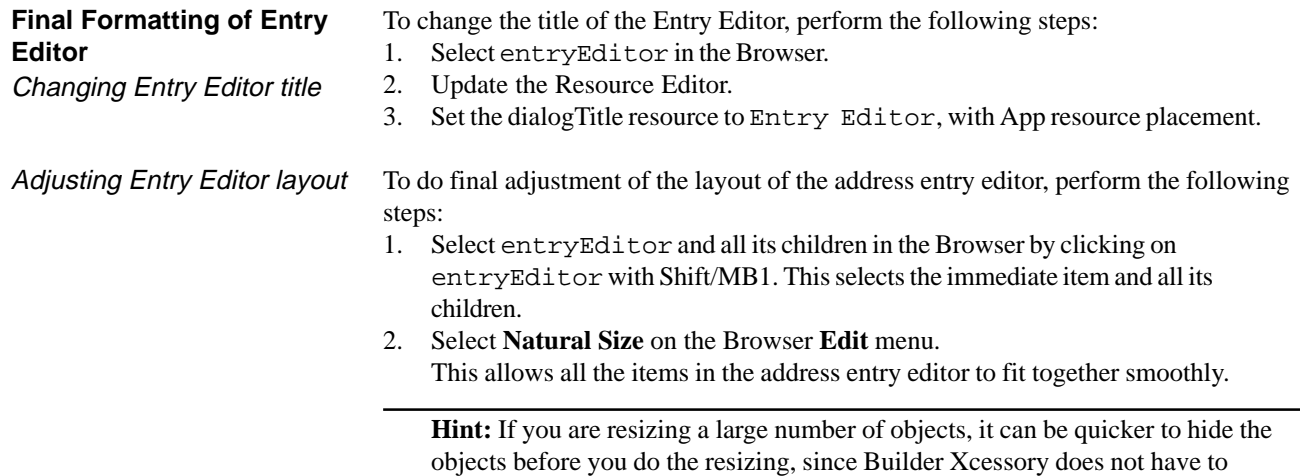

icon by the parent object in the Browser tree.

The address entry editor should now appear like the following figure:

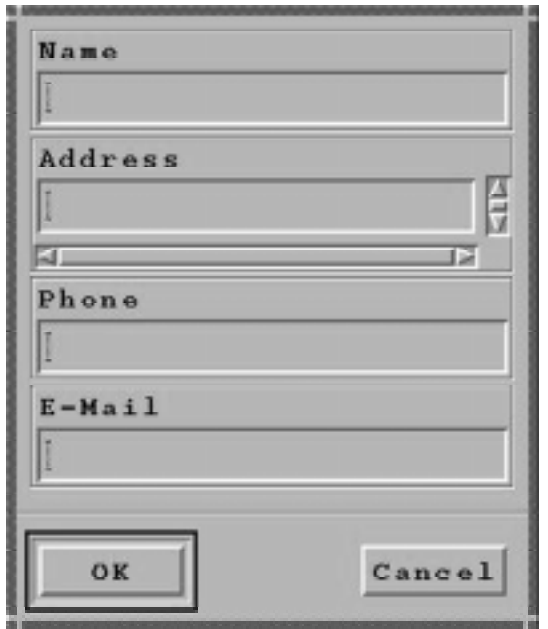

modify the screen for each change. To hide a group of objects, click on the folder

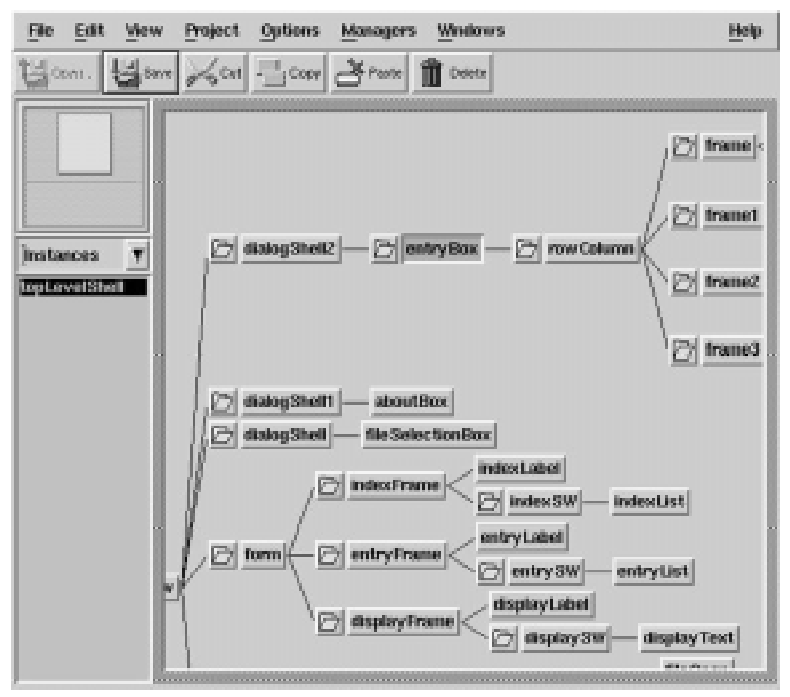

*Your Widget Hierarchy Should Look Similar to the Above Example*

Select **Save** from the **File** menu on the Browser, then click OK. This writes out the file uil.uil, which can be read back into Builder Xcessory to reconstruct the collection. You can also rename the UIL file at this point, for example, to tutorial\_3.uil. **Saving the Interface**

**Summary**

You have now completed Tutorial Three. In this tutorial, you have:

- Added a menu to your interface
- Added items to a menu
- Labeled menu items
- Created mnemonics for menu items
- Used Keep Parent to add multiple children to a widget
- Added a dialog to your interface
- Customized a standard dialog box